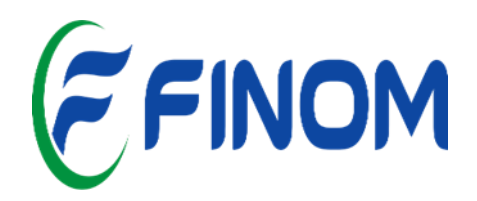

# **Tutorial para o Acesso ao VirtualClass da Biblioteca**

**PATOS DE MINAS - MG 2022**

#### **Apresentação**

Esse tutorial é destinado a nossa comunidade acadêmica da Biblioteca da Faculdade FINOM - Patos de Minas - para acessar as funcionalidades do Sistema de Gestão da Biblioteca no Virtual Class (sistema acadêmico). Além desse tutorial oferecemos aos docentes, discentes, funcionários treinamento individual e coletivo. Vamos mostrar como acessar a Biblioteca FINOM - Patos de Minas e seus serviços:

**Acesso ao acervo Periódicos Bases de dados Documentos Link Área do aluno - Biblioteca**

#### ✔ **FERRAMENTAS DA BIBLIOTECA**

O site da FINOM disponibiliza os serviços prestados pela Biblioteca através da aba **ÁREA ACADÊMICA** ⇾ **Biblioteca.**

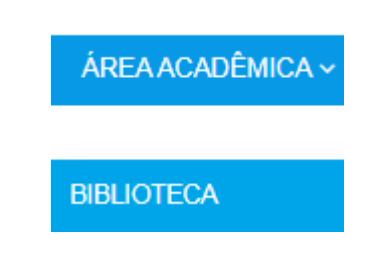

Através dessa aba o usuário possui acesso aos documentos, à base de dados, aos livros digitais, aos periódicos, aos links, dentre outros, além de possuir também, o acesso a Biblioteca Virtual da IES. Cada um desses menus dispõe-se das seguintes informações:

Em **Periódicos**, encontram-se links de revistas e outras ferramentas destinadas à pesquisa. Esses links estão separados por cursos e assuntos.

Em **Base de Dados,** há informações que permitem que o usuário tenha acesso a uma consulta rápida e facilitada em determinados assuntos, temas, problemas, etc.

Em **Livros Digitais,** é possível acessar centenas de livros que encontramse online. O menu também está separado por curso/assunto.

Em **Documentos,** o usuário terá acesso às informações gerais, ao regulamento geral e regulamento da Biblioteca, ao plano de contingência, à política de atualização do acervo e ao tutorial do VirtualClass.

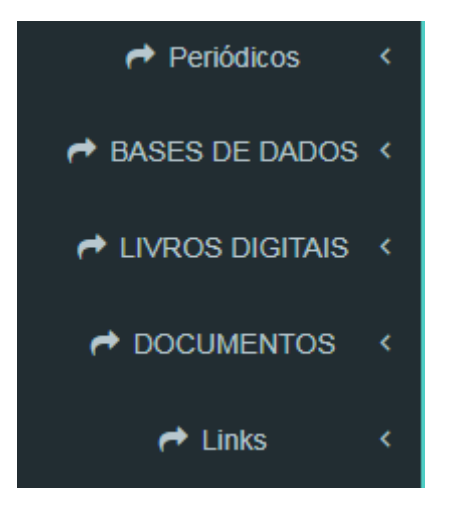

Além desses itens, a aba Biblioteca permite com que o usuário tenha acesso ao Acervo Público, para isso, basta clicar em **Consulte o Acervo**.

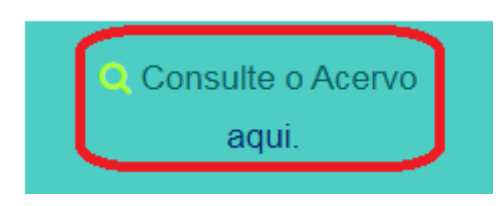

Após clicar no menu indicado, a página será redirecionada para a Consulta Online - Biblioteca Integradas, como pode ser visto a seguir.

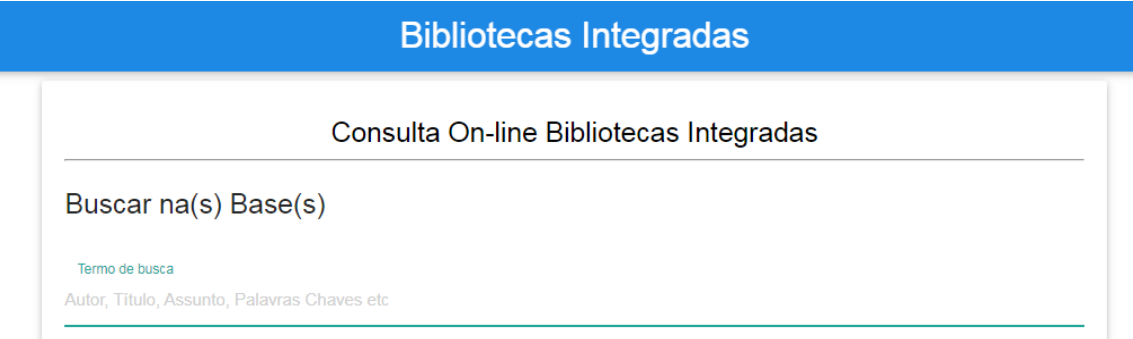

Nesse momento, é imprescindível que o usuário selecione a Instituição correspondente ao local de busca, ou seja, se o usuário está em Patos de Minas e deseja fazer uma busca na Biblioteca de Patos, então é necessário que selecione essa opção.

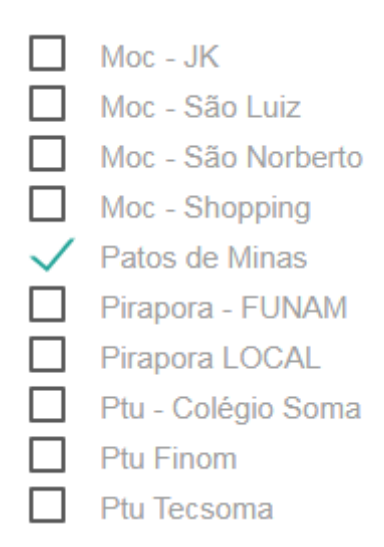

Em casos em que o usuário desejar pesquisar em mais de uma Biblioteca, basta selecionar mais opções conforme a sua necessidade.

## ✔ **ÁREA DO ALUNO – BIBLIOTECA**

Para o acesso ao Portal do Aluno, onde serão permitidas ações como renovações, reservas e pesquisas de livros disponíveis no acervo da biblioteca, o discente deverá realizar os seguintes passos:

No site da IES, vá até **LINKS** ⇾ **VirtualClass Aluno** que se encontra na parte inferior.

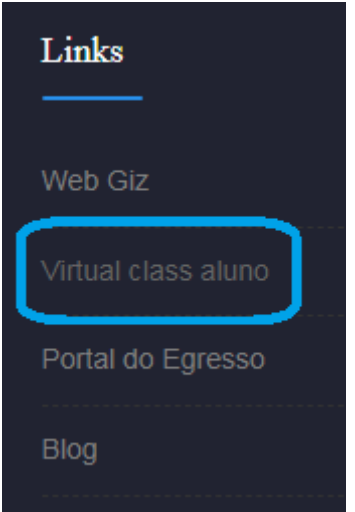

Feito isso, é necessário realizar o login na página do **[VirtualClass](https://appfinom.virtualclass.com.br/Index20.jsp)**. O CPF é utilizado no campo **usuário** e no campo **senha**, o que pode ser alterado em momento posterior.

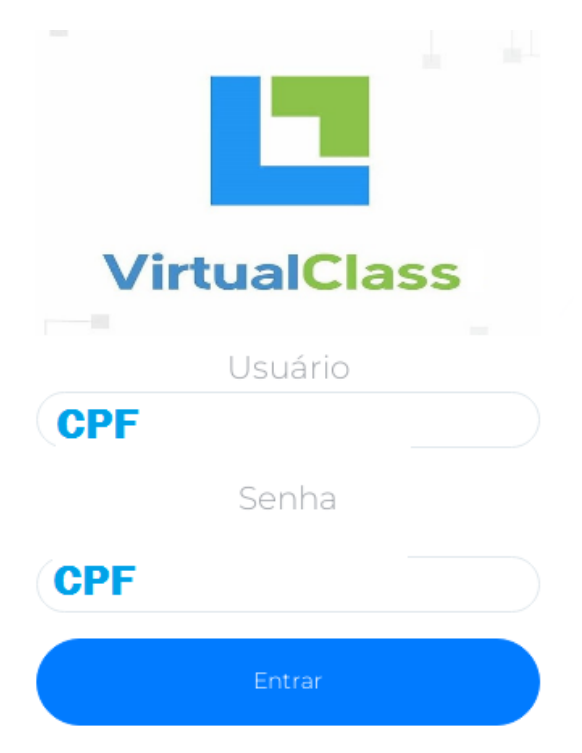

Após realizado o login, o aluno terá acesso a área do aluno, que é caracterizada por um ambiente que possui ferramentas que visam auxiliar o usuário em sua vida acadêmica, assim, é possível encontrar menus relacionados a ID Digital, mensalidades, renovação online, solicitações, certificados, biblioteca, meu curso, pesquisa e calendário. Para acesso às ferramentas da Biblioteca, basta clicar no menu indicado abaixo.

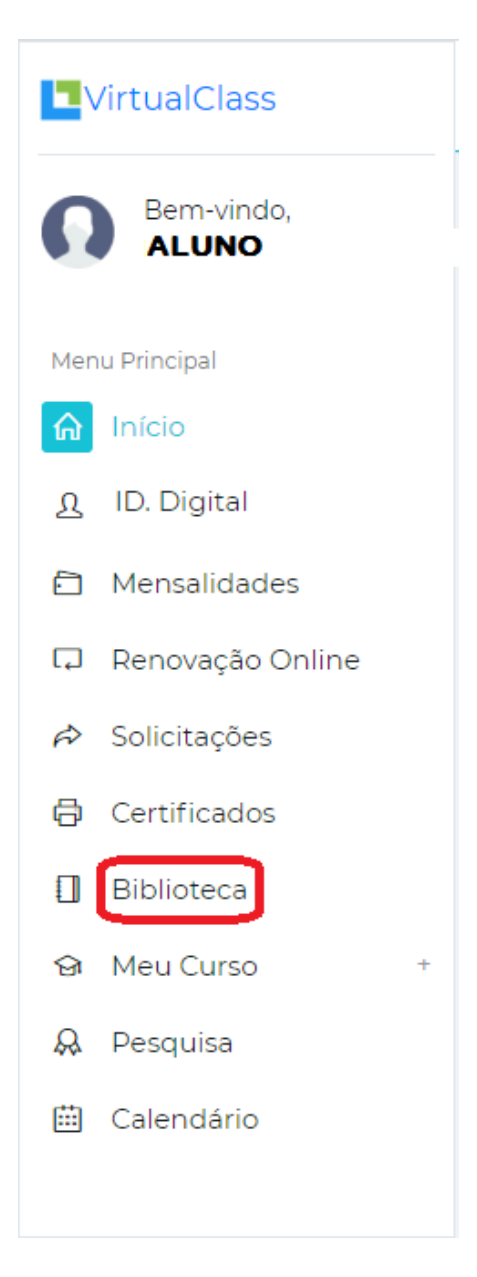

#### **Clicando no local indicado, irá aparecer:**

- ✔ Consultar livros;
- ✔ Meus empréstimos/Renovação;
- ✔ Gerar ou mudar senha;
- ✔ Pendências.

Para realizar uma consulta no acervo, basta clicar em **Consultar livros**, na tela que será mostrada ao usuário. Essa pesquisa pode ser realizada por assunto, título do livro, autor ou registo do livro. Após escolher uma dessas opções de busca, é necessário clicar em **consultar** para que os resultados sejam informados.

Observação: além da pesquisa através das ferramentas mencionadas, é importante ressaltar que o aluno necessita selecionar a unidade na qual deseja realizar a consulta.

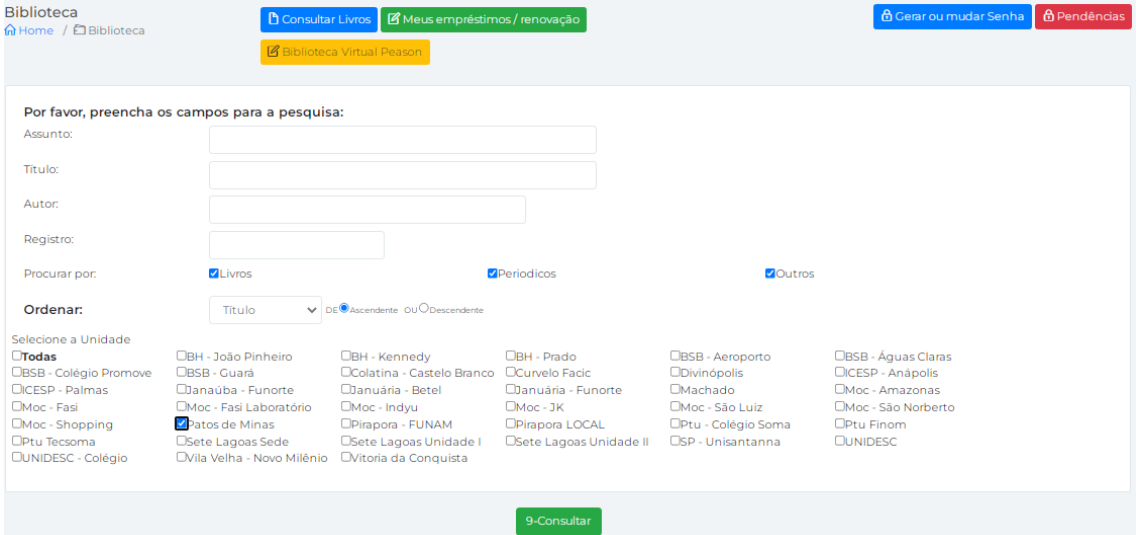

Após clicar em **consultar**, o aluno irá receber um feedback do sistema com base nas informações dadas, ou seja, com base em alguma das ferramentas que foi utilizada para consulta. Deste modo, o sistema irá retornar uma lista contendo os títulos em acervo.

Essa lista irá conter as seguintes informações: **título, biblioteca, situação, tipo, data, volume, reservas e ABNT.**

Em **situação** é possível encontrar três cores distintas, sendo elas: vermelho, verde e amarelo.

● **Vermelho:** caso haja algum exemplar exclusivo, este estará disponível somente para consulta local, ou seja, na própria biblioteca.

● **Verde:** a cor verde indica o número de livros que estão disponíveis para empréstimo e que não estão emprestados.

● **Amarelo:** o amarelo também indica o número de livros disponíveis para empréstimo, no entanto, nesse caso o livro estará emprestado.

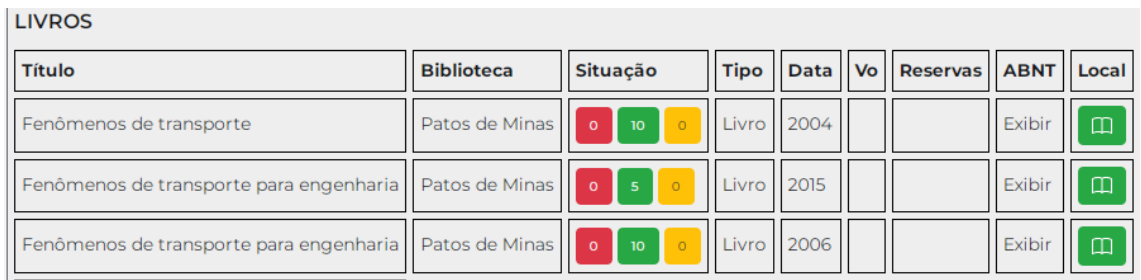

Para que o aluno tenha acesso aos empréstimos realizados e/ou a possíveis renovações, basta clicar em **Meus empréstimos/renovação**, como demonstrado a seguir.

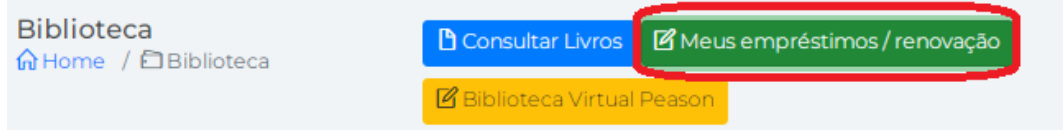

Nesse menu, o usuário poderá visualizar informações relacionadas ao livro que esteja ou que já esteve sob seus cuidados, tais como: tipo, registro, código, data de devolução/data em que foi devolvido, dentre outros.

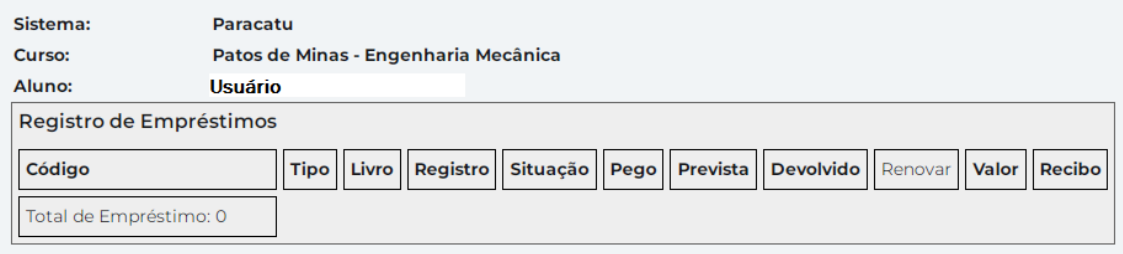

Para realizar a troca de senha, o aluno deverá ir até Gerar ou mudar senha, no canto superior da página.

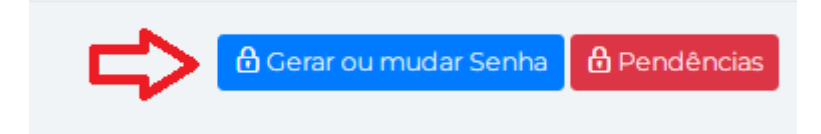

Após isso a página irá apresentar a seguinte mensagem:

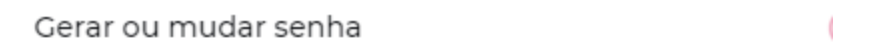

## Deseja realmente gerar uma nova Senha da **Biblioteca?**

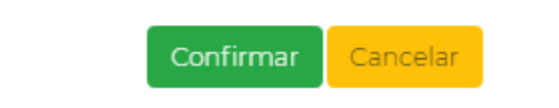

Caso a opção **Confirmar** seja escolhida, então uma nova senha irá aparecer para o usuário.

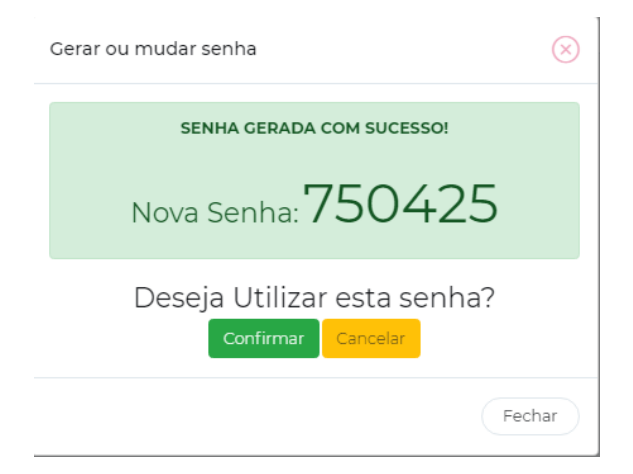

## **BIBLIOTECA FINOM PATOS DE MINAS**

Praça Josefina Mourão, 46 Centro Patos de Minas - MG, 38700-116

(34) 3823-3933 finompm@finom.edu.br